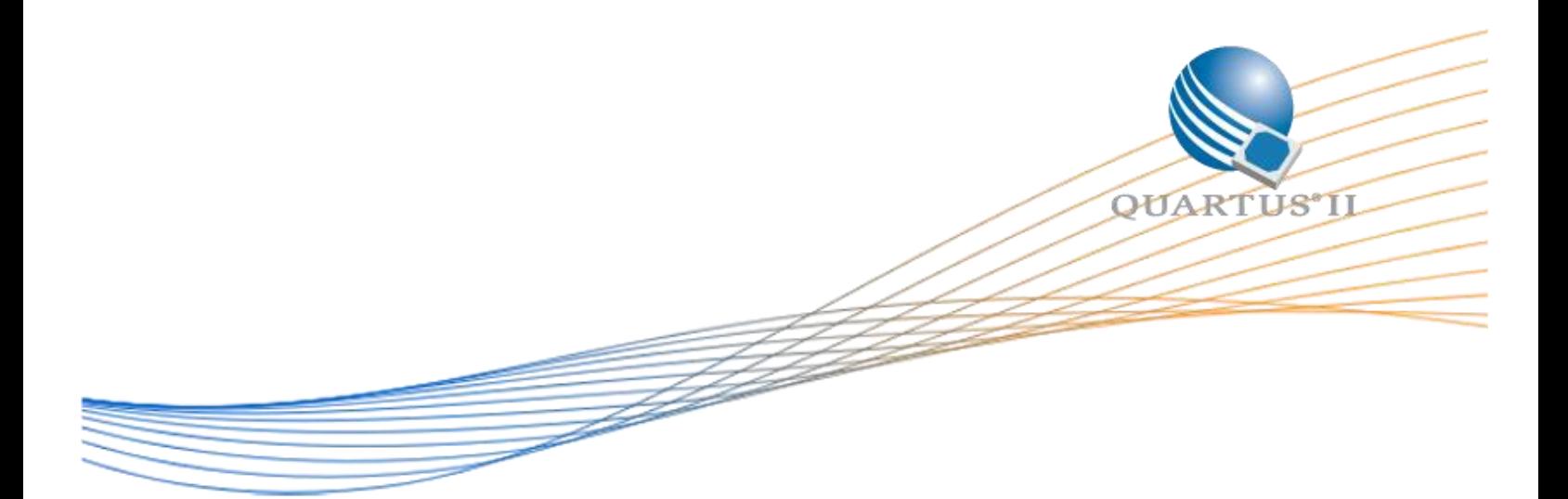

# **Arria 10 Triple Speed Ethernet and Native PHY Design Example User Guide**

Date: May 2017

Revision: 1.0

©2015 Altera Corporation. All rights reserved. ALTERA, ARRIA, CYCLONE, HARDCOPY, MAX, MEGACORE, NIOS, QUARTUS and STRATIX words and logos are trademarks of Altera Corporation and registered in the U.S. Patent and Trademark Office and in other countries. All other words and logos identified as trademarks or service marks are the property of their respective holders as described at www.altera.com/common/legal.html. Altera warrants performance of its semiconductor products to current specifications in accordance with Altera's standard warranty, but reserves the right to make changes to any products and services at any time without notice. Altera assumes no responsibility or liability arising out of the application or use of any information, product, or service described herein except as expressly agreed to in writing by Altera. Altera customers are advised to obtain the latest version of device specifications before relying on any published information and before placing orders for products or services.

### **Table of Contents**

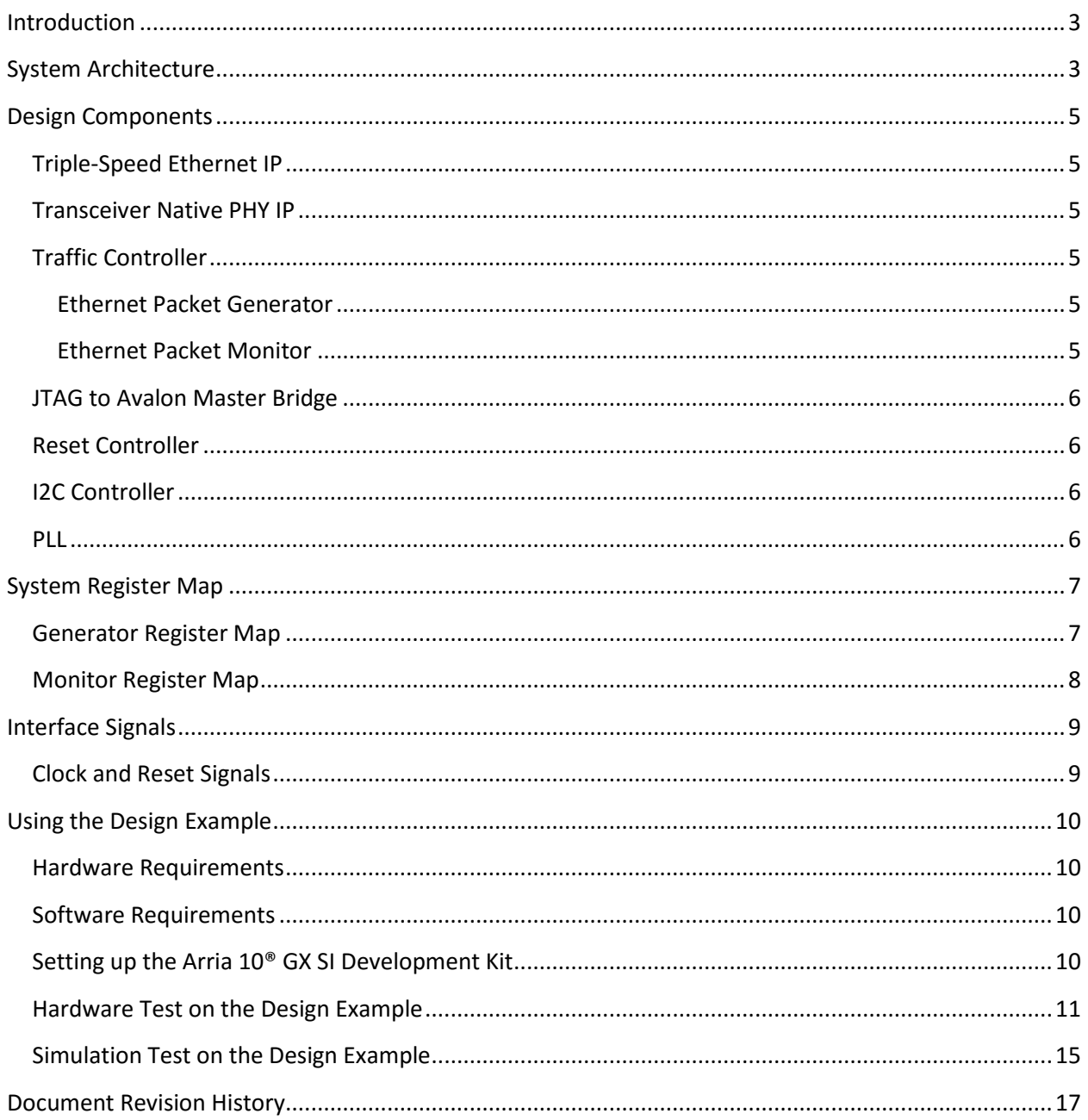

# <span id="page-2-0"></span>**Introduction**

This design example demonstrates the functionalities of the Intel® Arria 10 Triple-Speed Ethernet (TSE) and Intel® Arria 10 Transceiver Native PHY IP cores on Intel® Arria 10 SI development board.

This reference design offers the following features:

- Multi-channel design operating at 10/100/1000 Mbps.
- Scalable up to 10 Ethernet channels.
- Packet statistics for traffic generator, monitor, MAC transmitter (TX) and MAC receiver (RX).
- Throughput for the traffic received by the traffic monitor.
- Reporting of the MAC TX and RX statistics counters.
- System Console user interface. This TCL-based user interface allows you to dynamically configure and monitor any registers in the reference design.

## <span id="page-2-1"></span>**System Architecture**

Figure 1 shows the block diagrams on clocking and reset scheme for the design example.

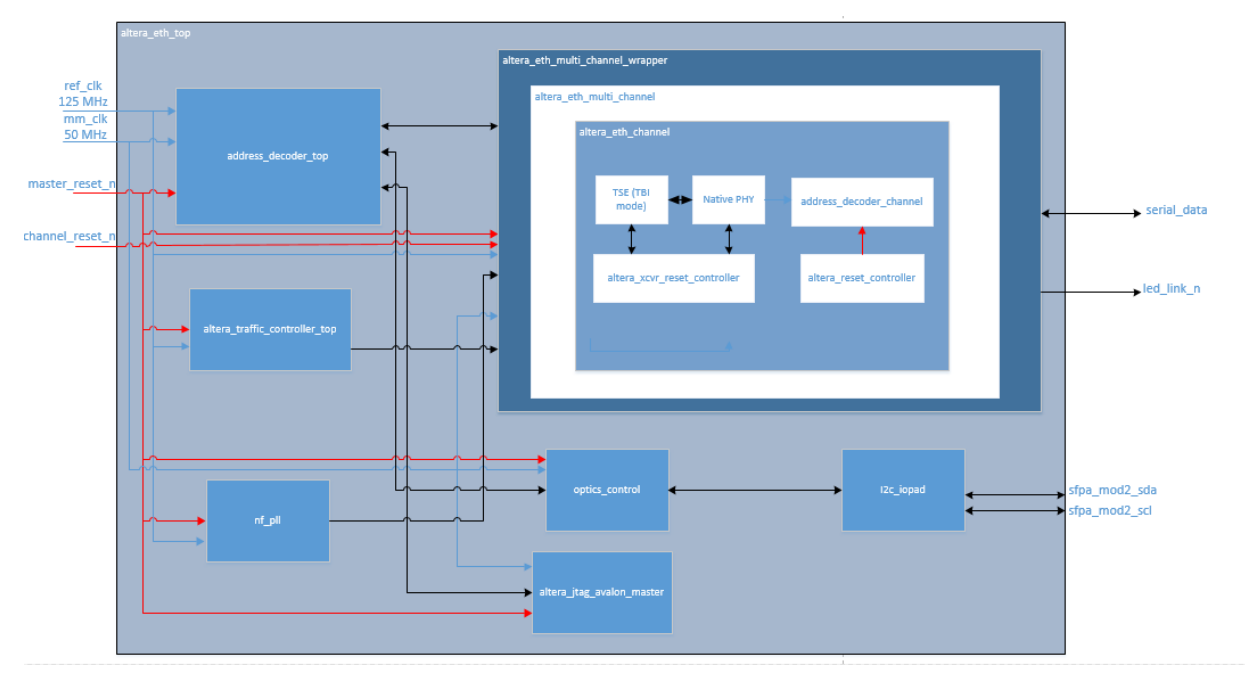

Figure 1: Block Diagram of Design Example

### <span id="page-4-0"></span>**Design Components**

### <span id="page-4-1"></span>**Triple-Speed Ethernet IP**

The Triple-Speed Ethernet IP core (TSE) consist of 10/100/1000-Mbps Ethernet MAC, 1000BASE-X/SGMII PCS. Ten-bit interface (TBI) is enabled in this design with PMA implemented with serial transceiver (Native PHY IP) in Intel FPGA support 1.25Gbps serial interface.

### <span id="page-4-2"></span>**Transceiver Native PHY IP**

The transceiver PHY used in this design is at basic (standard PCS) mode. The data rate of PHY is 1.25Gbps. For both PCS and PMA width are set as 10. PCFIFO configured as register mode, Byte SERDES and RMFIFO are disabled. 8B/10B Encoder and Decoder are both disabled in this PHY configuration.

### <span id="page-4-3"></span>**Traffic Controller**

The traffic controller consists of traffic generator and traffic monitor. The traffic generator injects client packet bursts into MAC TX and traffic monitor received packet bursts from MAC RX. This traffic controller connects to the Avalon singleclock FIFO in Ethernet subsystem through Avalon-ST interface.

#### <span id="page-4-4"></span>**Ethernet Packet Generator**

This module consists of Avalon-MM registers, Ethernet packet generation block, CRC generator and shift register.

#### <span id="page-4-5"></span>**Ethernet Packet Monitor**

This module will verify the payload of received packets and collect the statistic counter information. It consists of CRC checker and Avalon-MM registers.

### <span id="page-5-0"></span>**JTAG to Avalon Master Bridge**

This IP core provides a connection between the System Console and Qsys system through the physical interfaces. The System Console can initiate Avalon Memory-Mapped (Avalon-MM) transactions by sending encoded streams of bytes through the bridge's physical interfaces.

#### <span id="page-5-1"></span>**Reset Controller**

This module is used to synchronize and generate signals as per design requirements.

#### <span id="page-5-2"></span>**I2C Controller**

Monitor and control the SFP module.

#### <span id="page-5-3"></span>**PLL**

Generated clock sources for the design.

# <span id="page-6-0"></span>**System Register Map**

### <span id="page-6-1"></span>**Generator Register Map**

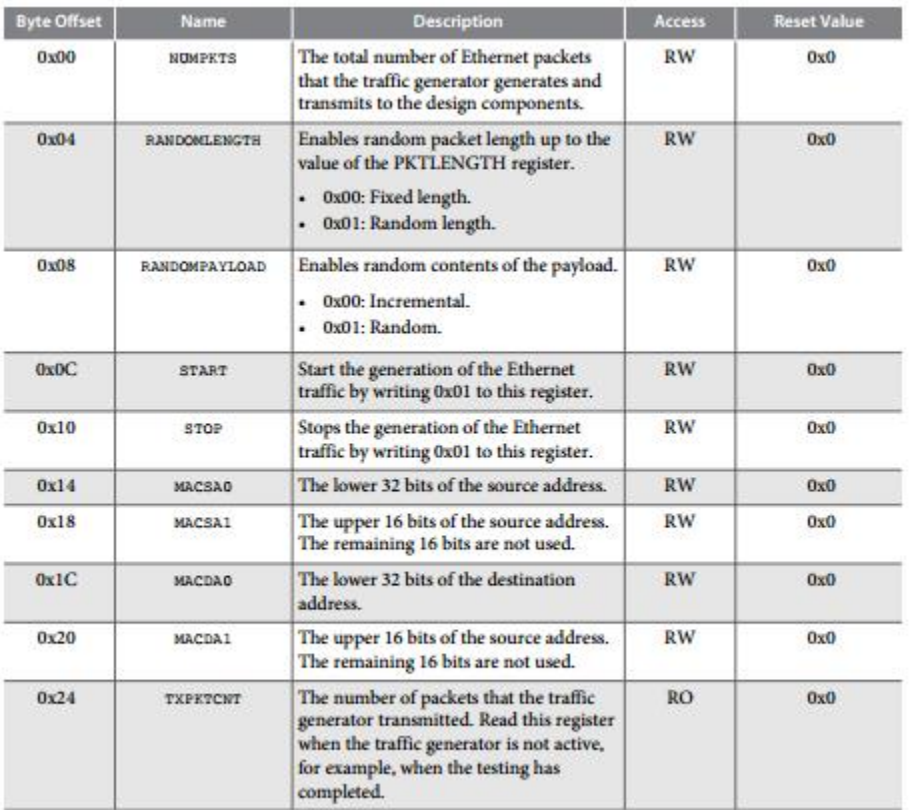

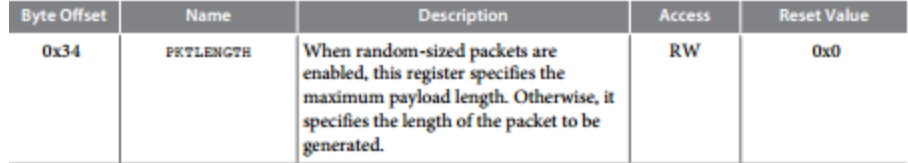

Table 1: Generator Register Map

### <span id="page-7-0"></span>**Monitor Register Map**

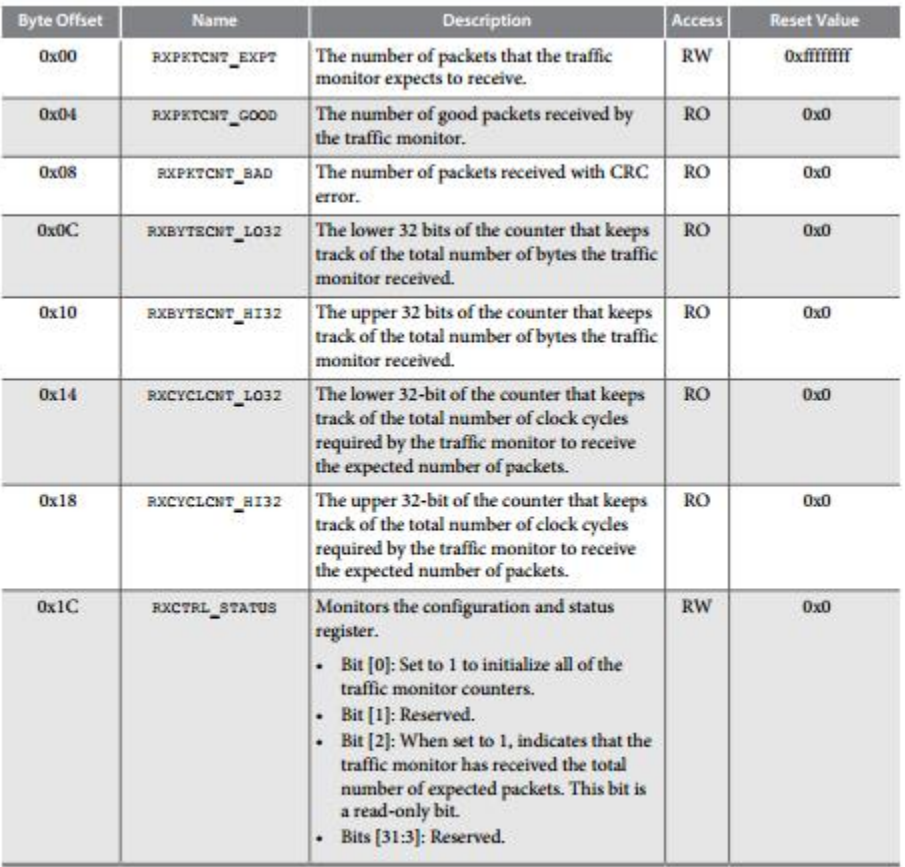

#### Table 2: Monitor Register Map

## <span id="page-8-0"></span>**Interface Signals**

This section describes the signals available on the top level for the reference design.

### <span id="page-8-1"></span>**Clock and Reset Signals**

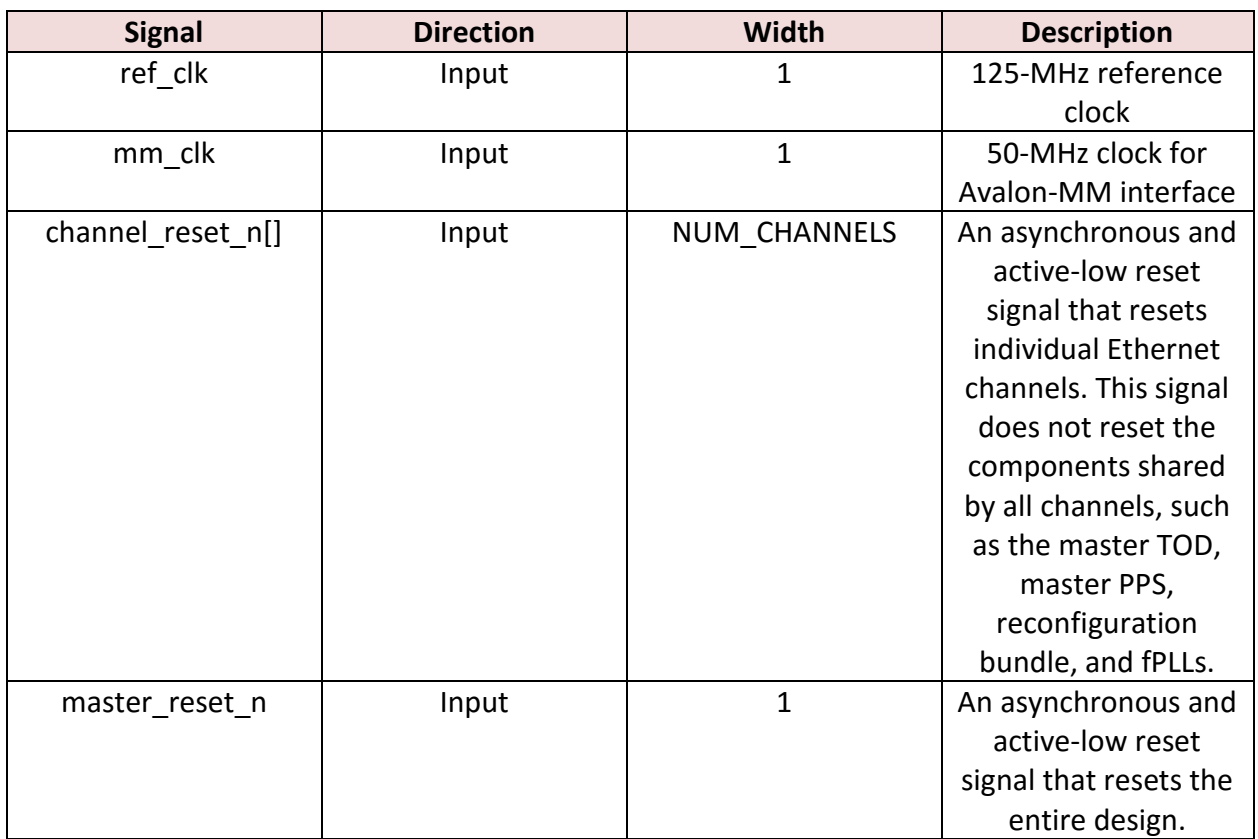

Table 3: Clock and reset signals

## <span id="page-9-0"></span>**Using the Design Example**

This section describes the required hardware and software setup.

### <span id="page-9-1"></span>**Hardware Requirements**

To run this reference design, you need the following hardware available:

- Arria 10® GX SI Development Board
- USB-Blaster cable
- SFP+ module with loopback cable
- 2.4mm SMA cables.

### <span id="page-9-2"></span>**Software Requirements**

To run this reference design, you also require the following software:

- Quartus II<sup>®</sup> version 16.1
- Windows or Linux based system console
- USB-Blaster driver
- ModelSim® Simulator

### <span id="page-9-3"></span>**Setting up the Arria 10® GX SI Development Kit**

Figure 3 shows the Arria 10® GX SI development kit. The development kit has the hard-reset button for the Ethernet subsystem master reset and reset buttons for the channel resets. User Push button labeled as S1 on the board is the master reset. Push button from S2 to S8 will be assigned for each channel resets. (Description on the reset signals may refer to Table 3 above.)

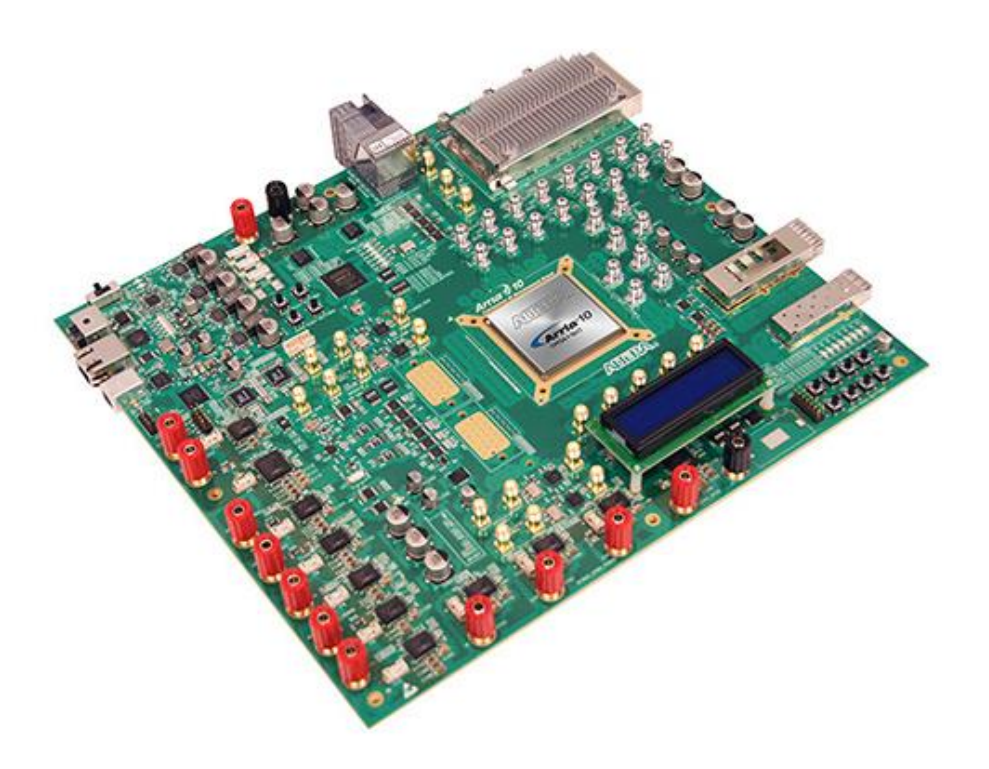

Figure 2: Arria 10® GX Transceiver SI Development Kit\

#### <span id="page-10-0"></span>**Hardware Test on the Design Example**

To perform hardware rest, follow these steps:

- 1. The design used 2 transceiver channels by default. (Pin assignment have been set to two channels, shown as below:
	- PIN\_K44 TX channel 0 (p)
	- PIN  $K43 TX$  channel 0 (n)
	- PIN\_R42 RX channel  $0(p)$
	- PIN  $R41 RX$  channel 0 (n)
	- PIN\_J42 TX channel 1 (p)
	- PIN\_J41 TX channel 1 (n)
	- PIN  $P40 RX$  channel 1 (p)
	- PIN\_P39 RX channel 1 (n)

(User required to connect between TX channel 0 to RX channel 0 or TX channel 1 to RX channel 1 through SMA 2.5mm cables for **SMA loopback test**, depend on which channel user is using.)

2. After configuration done, open the **Clock Control** tool to change the frequency for **Y4** to **125 MHz**.

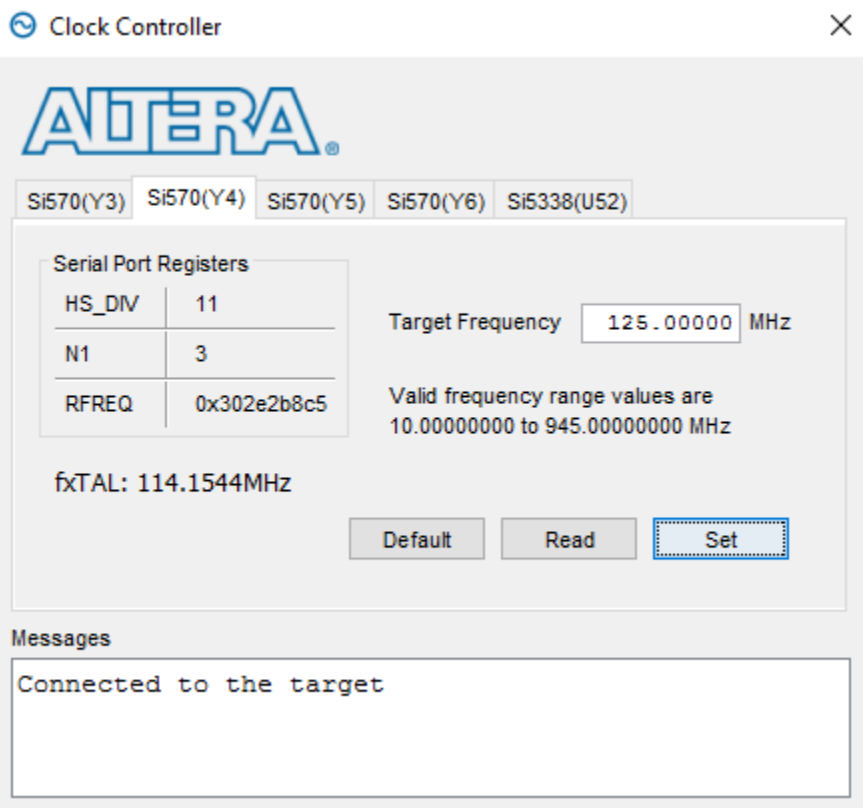

Figure 3: Clock Controller GUI

- 3. Download and restore the design example from Design Store.
- 4. Launch the Quartus II software and open the project file (top.qpf).
- 5. Click **Start Compilation** on the Processing menu to compile the design example.
- 6. Configure the FPGA using the generated configuration file (top.sof).
- 7. Reset the Ethernet system using the push button S1.
- 8. On Quartus II menu, click on **Tools>System Debugging Tools** and then launch the **System Console**.
- 9. In the System Console command shell, change the directory to "**system\_console**" directory.
- 10.Run the command **source main.tcl**
- 11.Perform the following tests by running the command in the command shell.

#### **a. To perform PHY internal serial loopback test**

- i. Format: TEST\_PHYSERIAL\_LOOPBACK <channel\_number> <speed\_test> <br/> <br/>burst\_size>
- ii. Example Command: TEST\_PHYSERIAL\_LOOPBACK 0 1G 10000
	- View the log to ensure that the traffic monitor does not receive bad packets. It also provides packet classification and statistics by the MAC TX and RX.
	- Perform **step 7** reset using push button after the test is completed.

#### **b. To perform SMA loopback test**

- i. Format: TEST\_SMA\_LB <channel\_number> <speed\_test> <burst\_size>
- ii. Example Command: TEST\_SMA\_LB 0 1G 10000
	- View the log to ensure that the traffic monitor does not receive bad packets. It also provides packet classification and statistics by the MAC TX and RX.
	- Perform **step 7** reset using push button after the test is completed.
	- This test only function able with connecting the TX and RX channels through the SMA cables. Refer to **step 1** for the connectivity details.

#### **c. To perform MAC loopback test**

- i. Format: TEST\_MAC\_LOOPBACK <channel\_number> <speed\_test> <br/> <br/>burst\_size>
- ii. Example Command: TEST MAC LOOPBACK 0 1G 10000
- View the log to ensure that the traffic monitor does not receive bad packets. It also provides packet classification and statistics by the MAC TX and RX.
- Perform **step 7** reset using push button after the test is completed.

To perform hardware rest (on SFP+ loopback test), follow these steps:

- 12.Modification on top.qsf need to be perform to change the design to SFP+ mode.
- 13.Open the top.qsf file through any text editor software and make the following changes:
	- **a. # Y5 (1G OSC) - For SFP+ set\_location\_assignment PIN\_AC8 -to ref\_clk**

**# Y4 (1G OSC) - For Board Loopback # set\_location\_assignment PIN\_U37 -to ref\_clk**

**# Board Loopback # set\_location\_assignment PIN\_J42 -to tx\_serial\_data[1] # set\_location\_assignment PIN\_P40 -to rx\_serial\_data[1]**

**# set\_location\_assignment PIN\_K44 -to tx\_serial\_data[0] # set\_location\_assignment PIN\_R42 -to rx\_serial\_data[0]**

#### **# SFP+** set location assignment PIN BC7 -to tx serial data<sup>[0]</sup> **set\_location\_assignment PIN\_AW7 -to rx\_serial\_data[0]**

- 14. Save the top.qsf file after the modification and repeat step 4 -5.
- 15.After configuration done, open the **Clock Control** tool to change the frequency for **Y5** to **125 MHz**.

**O** Clock Controller

![](_page_14_Picture_83.jpeg)

16.Next, follow the steps 7 until 11 for all the hardware test. (Note: For **SMA loopback test**, it only support for one channel (channel 0) as only one SFP+ slot is available for the development kit)

 $\times$ 

#### <span id="page-14-0"></span>**Simulation Test on the Design Example**

To run simulation on this reference design, follow these steps:

- 1. Download and restore the design example from Design Store.
- 2. Start the ModelSim® SE 10.4b simulator software.
- 3. Go to the "**testbench/Modelsim/testcase<x>**" directory. We have two different test cases available in this design.
- 4. testcase1 is for single channel design and testcase2 will simulate 2 channels loopback testing.
- 5. In the TCL Console window, type the following commands:
	- a. Command: do tb\_run.tcl

6. At the end of the simulation, ModelSim simulator will generate statistics of transmitted packets and received packets in the Transcript window.

![](_page_15_Picture_21.jpeg)

Figure 4: Simulation Results

# <span id="page-16-0"></span>**Document Revision History**

![](_page_16_Picture_22.jpeg)